※ インポートを行う場合、事前にインポートするオブジェクトを手動で削除しておくこと が必要です。

データのインポートを行うには、

EMDC →[データ移行]タブ → 行データの移動・セクション中の「エクスポート・ファ イルからのインポート」

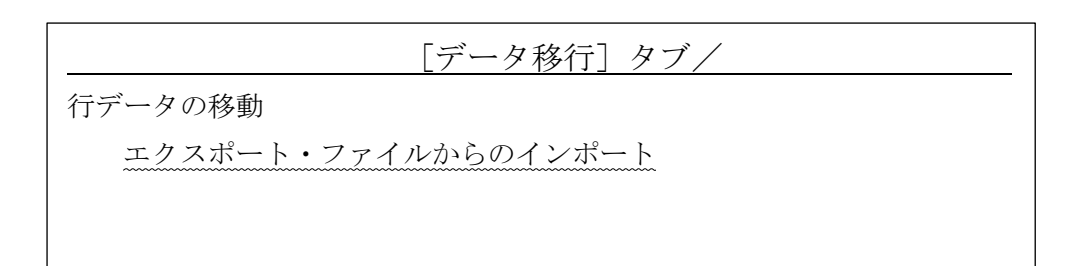

↓

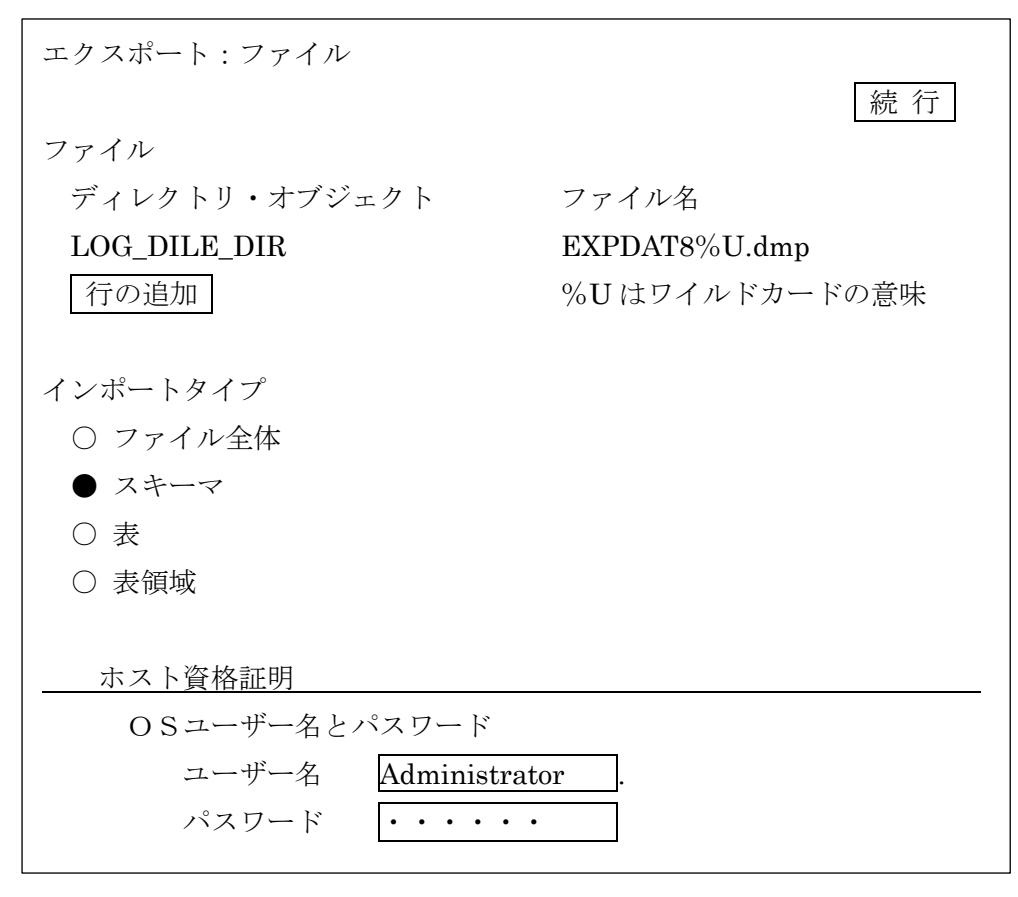

↓

┃続 行┃ボタンをクリックすることにより、エクスポート・ファイルの仮読込みが行わ れ、中のメンバー情報(スキーマ名、表名)などが調査されます。 ステップ 1/5

インポートの対象を選択します

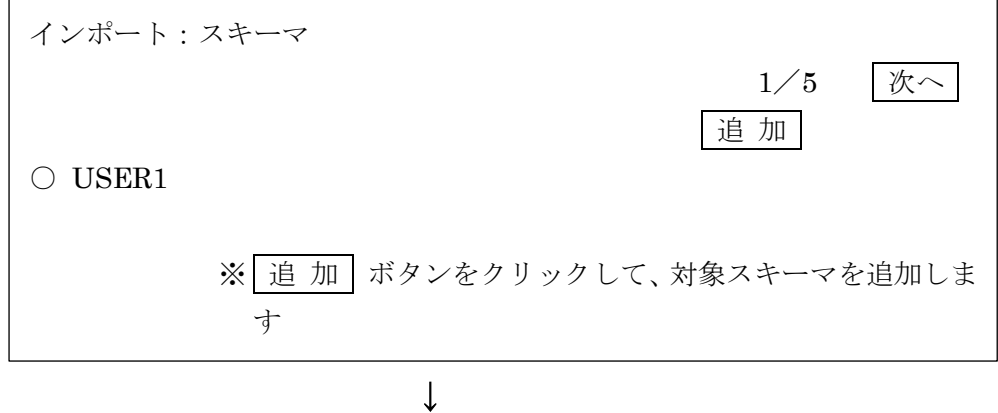

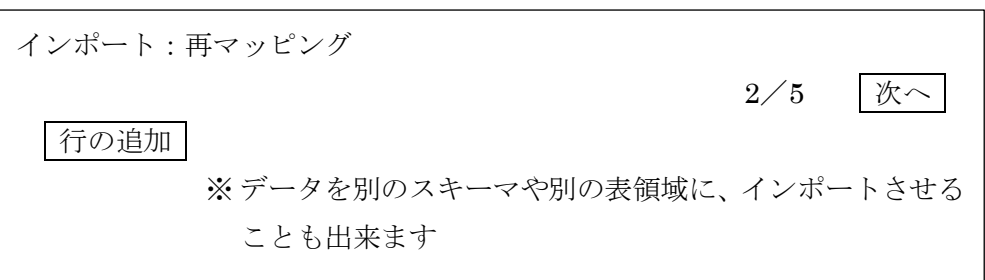

↓

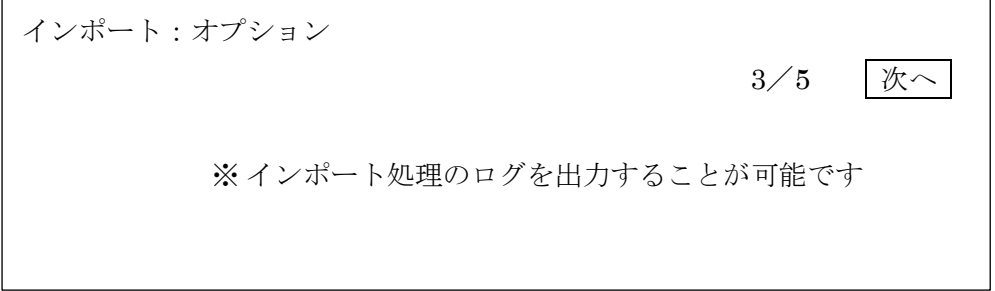

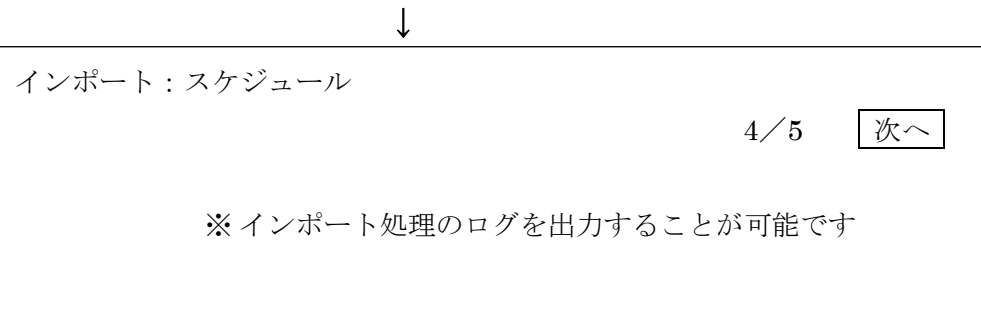

↓

インポート:スケジュール 5/5 ジョブの発行 PL/SQL のソースコードが表示される ※ ジョブ発行 ボタンをクリックするとインポート処理の タスクがスケジュールされます